# YalMusT Instructional Guides

#### 5.10.2010

# Methods to rip/edit/duplicate DVDs in the YalMusT Labs

### Contents

| • | Ripping DVD movies, editing, and selecting excerpts using Toast Titanium 10 | pg. I |
|---|-----------------------------------------------------------------------------|-------|
| • | Ripping DVD movie chapters using Handbrake                                  |       |
|   | Selecting chapters                                                          | pg. 3 |
|   | Setting location file destinations                                          | pg. 4 |
|   | Selecting Subtitle language                                                 | pg. 4 |
|   | Adding files to the queue                                                   | pg. 5 |
| • | Editing video clips using Quicktime 7 Pro                                   | pg. 6 |
| • | Addendum I: Getting more help                                               | pg. 7 |
| • | Addendum II: Taking screen captures of DVDs                                 | Pg.   |
| • | Addendum III: List of often used Mac Keyboard Shortcuts                     | Pg.   |

# I. Ripping DVD Movies, Editing, and Selecting Excerpts : Application - Toast Titanium 10

#### Note! This process will not work on copyright protected DVDs!

- I. Insert the DVD and open Toast 10 Titanium (this process will not work on earlier versions.)
- 2. There are four tabs in the upper left of the user panel click on the *convert* panel, which is to the far right.
- 3. There are several blue buttons to the left, select the top button marked 'DVD'.
- 4. Now click the large red button at the bottom right of the window to convert the DVD into a file on your computer that can be edited.
- 5. There are several different file types to convert to, but for now choose Quicktime Movie.
- 6. Select where you want the file to be saved to Desktop is a good option.
- 7. The conversion process can take a long time depending on the length of your DVD do not be surprised if it will take upwards of 30 minutes. The conversion process takes a lot of computing power and might slow down other programs. If you want to use another program you can click *Pause* and the process will stop until you choose to resume freeing up the computers processor in the meantime.
- 8. Once the file is converted return to the *convert* panel in Toast.

- 9. In the very upper right corner of the panel is a small symbol with musical notes, a film strip and a picture click on this to bring up the media browser.
- 10. In the media browser locate the file you just converted and select it.
- II. Drag the file across to the main panel in toast and drop it in there
- 12. You should now see your video represented in the box.
- 13. To select segments of the video to extract click edit which is to the right of the movie image
- 14. In the edit panel choose Video from the top of the page
- 15. In the video edit panel at the bottom there is a small button with two triangles. Click on this and they will appear in the movie time line. By dragging these markers you will see part of the timeline go green. The green part is what is being taken out of the video, the blue will be left in the video. You can select the markers button multiple times and isolate multiple segments of video to extract however the file will be converted into one video with the segments stuck together, not several individual videos.
- 16. If you want several selections you will have to select the segment, and convert it individually each time.
- 17. Once you have selected your segment leave the edit widow (click *done*) and press the big red button to covert.

You should now have the edited video segment in its own file.

## II. Ripping DVD movie chapters: Application - Handbrake

Provided VLC.app is located in the /Applications folder on the macintosh (it is on all lab machines) one may use Handbrake to download and convert individual chapters from a DVD to an editable format such as mpeg-4.

- I. Insert a DVD in the optical drive and wait for the icon to appear in the Finder.
- 2. Open Handbrake
- 3. Upon opening, you will be prompted to select the file for conversion. For this tutorial, click on the DVD that you inserted in the upper left hand corner of the dialogue box under Devices (it will have an optical disk icon) and select 'open' or press 'return.' Handbrake will scan the disk for information such as chapters, subtitles, etc.

Selecting Chapter

1. Under the 'Title:" drop-down menu, you should have selected by default the only entry with a total time. In this example, one title with a total time of 02h34m08s.

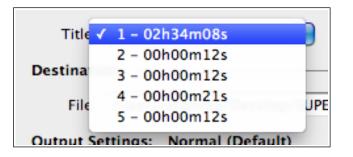

2. Select the chapter you wish to duplicate by clicking on the drop-down menu next to 'Chapters:'.

| Pi        | cture Settings       | Preview Window | A |
|-----------|----------------------|----------------|---|
| ) Chapter | 1<br>≤ ✓ 2<br>3<br>4 | through 2      | * |

3. If you only wish to copy one chapter (or more than one, but not sequential chapters) select the same chapter number from the 'Through:' drop-down menu.

|           | 1   |           |
|-----------|-----|-----------|
| 🗘 through | √ 2 | Duration: |
| _         | 3   |           |
|           | 4   |           |
|           | 5   |           |

Setting destination file locations and subtitles

I. Select the location and name for the file in the space next to 'Destination.'

| Destination                            |          |             |         |
|----------------------------------------|----------|-------------|---------|
| File: /Users/scacinto/Desktop/SUPERMAN | N_RETURN | S.m4v       |         |
| Output Settings: Normal (Default)      |          |             |         |
| Format: MP4 file                       | 🗌 Large  | e file size | 🗌 Web o |
| Video                                  | Audio    | Subtitles   | Advance |

2. By default, the video and audio settings are optimal for general purposes so you need not change them. If, however, you know you must have different setting, read the help files on these panels and apply the settings as required. Otherwise, seek assistance from one of the lab staff.

If you require subtitles, click on the subtitle tab and select the desired language from the dropdown menu under 'Track.' If you do not see the desired language it is not supported by the DVD (has not been included.)

| Output Settings: Universal    |            |         |          |        |       |
|-------------------------------|------------|---------|----------|--------|-------|
| Format: MP4 file              | \$         | 🗌 Large | e file s | ize    | 🗌 We  |
|                               |            |         |          |        |       |
|                               | Video      | Audio   | Subt     | titles | Advar |
| Add External SRT              |            |         |          |        |       |
| Track                         | Forced Onl | y Burne | d In     | Defaul | t Srt |
| ✓ None                        |            |         |          |        |       |
| Foreign Audio Search - (Bitma | ip)        |         |          |        |       |
| 0 - English - (Bitmap)        |            |         |          |        |       |
| 1 - Francais - (Bitmap)       |            |         |          |        |       |
| 2 - Espanol - (Bitmap)        |            |         |          |        |       |
| 3 - Closed Captions - (Text)  |            |         |          |        |       |
|                               |            |         |          |        |       |

Adding files to the queue

- I. If you require more than one chapter, select 'Add to Queue' then repeat the above steps until all desired chapters have been selected and added to the queue. Otherwise, press 'Start' to begin the copying and conversion process. \*\*Make sure you change the name for the output file for each chapter otherwise you will get an error window when you click 'Add to Queue' telling you the 'file already exists' and asking you to cancel or overwrite\*\*
- 2. If you selected more than one chapter, click on the 'Show Queue' button to see the chapters you have selected.

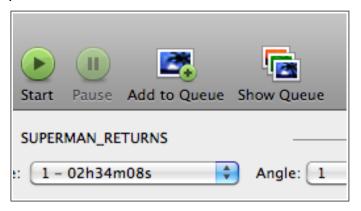

3. If all appears correct click 'Start' at the top of the Queue window. You may monitor the process of the rip/conversion in the queue window. Please be aware that this may be a long process depending on how many chapters you have selected and how long each chapter is. You may wish to have coffee on hand, or as the program will guess, a cocktail... ;) Successfully ripped and converted files will get a green check mark in the queue window.

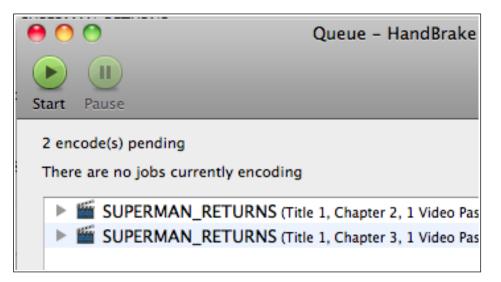

### III. Editing Video Clips (chapters): Application – Quicktime Pro

This section assumes you have followed the steps outlined in section II above and you have at least one .m4v file to work with.

- 1. Select the file you wish to edit by right-clicking on it (control-click), selecting 'Open with' and selecting 'Quicktime 7 player.'
- 2. Drag the selection markers to the desired beginning and endpoints as shown below.

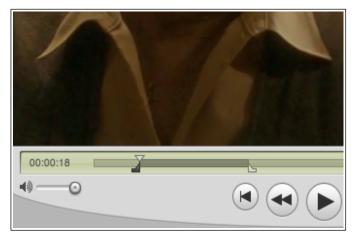

- 3. Select 'Trim to selection' from the Edit menu to preserve what is selected and delete the portions of the clip around the selection.
- 4. If you want to cut the beginning or end of a clip, select the portion of the beginning or end of the file and select 'Cut' from the Edit menu to delete only the portion selected.
- 5. When you are done editing, select 'Export' from the File menu.
- 6. Clicking on the contextual menu next to 'Export:' reveals a long list of options as shown below. If you will be inserting the clip into a powerpoint or keynote presentation on a mac, you can select 'Movie to Quicktime Movie.' (Be aware that .mov files do not play nice with PowerPoint on Windows computers!) Mpeg-4 is a good cross-platform format. If you need to insert the file into a PowerPoint project on a windows machine, however, you should export the file as a .wmv file by selecting 'Movie to Windows Media' from the Export menu.

|        | Movie to 3G                   |          |
|--------|-------------------------------|----------|
|        | Movie to Apple TV             |          |
| ICE    | Movie to AVI                  |          |
| fsp    | Movie to DV Stream            |          |
| Mac    | Movie to Flash Video (FLV)    |          |
| SUP    | Movie to FLC                  | _        |
| REC    | Movie to Hinted Movie         |          |
| AII.   | Movie to Image Sequence       |          |
|        | Movie to iPhone               |          |
| CES    | Movie to iPhone (Cellular)    |          |
| -      | Movie to iPod                 |          |
| ort: 🗸 | Movie to MPEG-4               | 🛟 🔿 Opti |
|        | Movie to Ogg                  | •        |
|        | Movie to Picture              | -        |
|        | Movie to QuickTime Media Link |          |
| lew    | Movie to QuickTime Movie      | ncel     |
|        | Movie to Windows Media        |          |
|        | Sound to AIFF                 |          |
| _      | Sound to AU                   | H)       |
|        | Sound to Wave                 |          |

7. Advanced settings may be made by clicking the 'Options' button as shown above. The contents of the Options window vary depending on the Export format. Typically there are tabs for codec, video, and audio. You should not change these settings unless you know what you are doing. If you have questions about these settings contact a staff member or consult the help pages.

## III. Addendum I: Getting help

# IV. Addendum II: Capturing images from your desktop, movies and web pages.

A very simple way to capture images that are appearing on your screen regardless of what program is being used is the screen capture. It will copy the image on the screen and make a graphic that you can use in other programs such as PowerPoint or word.

The first two methods listed below will create a graphic that is saved by default on your desktop. The third copies the image and can be inserted into other programs by using "paste" which is listed under the *edit* menu or you can simply type **Command-V** 

- **Command-Shift-3** Take a screen capture of your entire screen
- **Command-Shift-4** Gives you crosshair cursor to select which area of your screen to capture
- **Control-Command-Shift-3 (or 4)** similar to the above except it captures your image to the clipboard memory so you can paste it into other programs.

#### **Inserting Movies and Audio into PowerPoint**

- With your presentation open on the slide you want to insert the movie click on the box that you want the movie in, go to the *insert* menu and select *Movie or Sound and Music*
- Find the file on your computer, select it, and click *choose*. The movie or audio file should then appear in the PowerPoint slide.
- You will be asked "How do you want the movie/audio to start in the slideshow" The two options are when clicked and automatically. If you choose automatically then as soon as you move to your slide in the presentation the movie/audio will start playing when clicked gives makes you start the movie yourself in the presentation by clicking on the movie image

NB for Movies. If you click on the movie once, several small circles will appear around the border. If you click on one of the corner markers you can then re-size your video. Make sure to use the corner markers only to retain the dimensions of the video. If you make an adjustment you want to undo simply press **Command - Z** 

## V. Addendum 2: Useful commands on a Mac

Command + Z = Undo Command + Y = Redo Command + X = Cut Command + C = Copy Command + V = Paste Control + mouse click = Drop down list of commands (equivalent to right mouse click on a PC)

\*\*Please be aware that YalMusT does not endorse, condone, or in any other way support duplicating copyrighted materials. Do not duplicate copyright protected materials unless you have received permission, or have ascertained that doing so is legal under fair use laws.\*\*

**General:** http://www.copyright.gov/

Fair Use: http://www.copyright.gov/fls/fl102.html

The DMCA: http://en.wikisource.org/wiki/Digital Millennium Copyright Act